【SageThumbs】エクスプローラーの画像プレビュー機能を強化拡張できるソフト

【ダウンロード方法】

- 1.InternetExplorer(Windows8 の方はデスクトップアプリの)を起動し、Yahoo Japan のペ ージを表示します。
- 2.「sagethumbs」とキーワードを入力し、「検索」ボタンをクリックします。
- 3.検索結果一覧から、

「Sage Thumbs-窓の杜ライブラリ」を クリックします。

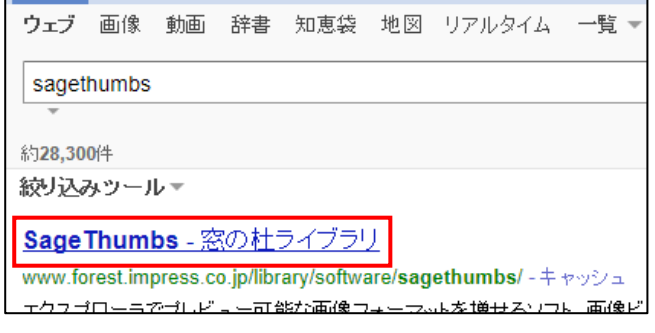

4.「窓の杜からダウンロード」を クリックします。

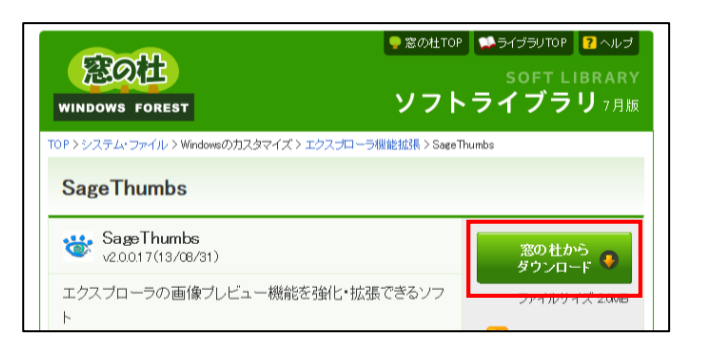

## 5.画面下の「保存」の▼をクリックし、「名前を付けて保存」をクリックします。

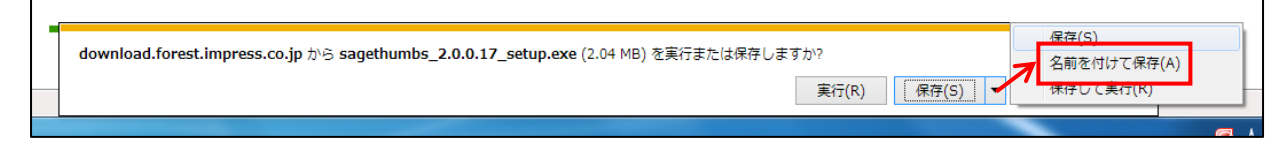

6.保存画面が表示されるので、保存場所は 「デスクトップ」を選択し、「保存」ボタンを

クリックします。

7.ダウンロードが終了したら画面を閉じます。 以上でダウンロードが終了です。

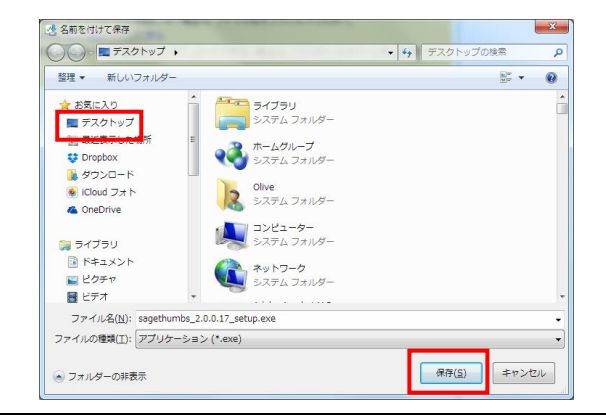

【インストール方法】

1.デスクトップにある B 「sagethumbs\_2.0.0.17\_setup.exe」をダブルクリックします。 sagethumbs\_2.<br>0.0.17\_setup.ex

2.ユーザーアカウント制御が表示されるので「はい」ボタンをクリックします。

3.言語選択画面で「日本語」が表示されている ことを確認し、「OK」ボタンをクリックします。

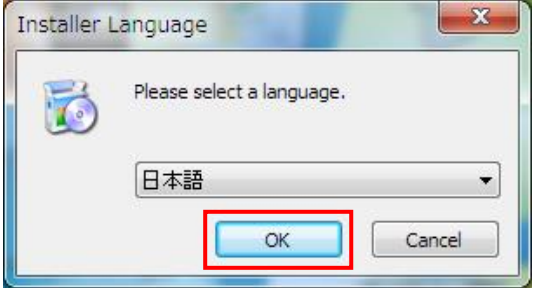

4.セットアップウィザード画面が表示されるので、「次へ」をクリックします。

5.ライセンス契約書画面が表示されるので「同意する」をクリックします。

6.コンポーネントの選択画面が表示されるので、 「Check for new version before install」の 先頭のチェックを外し、

「次へ」をクリックします。

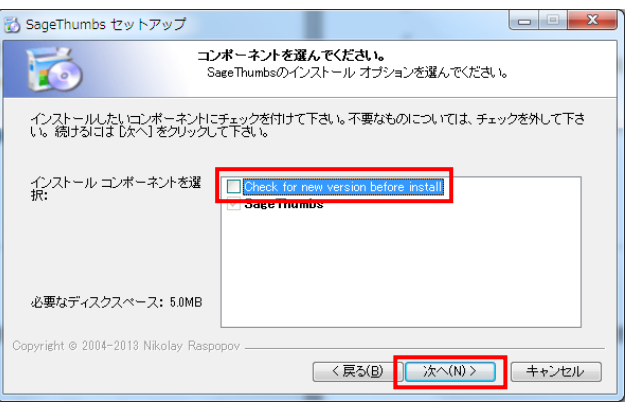

7.インストール先の選択画面が表示されるので、「次へ」をクリックします。

8.スタートメニューフォルダの選択画面が表示されるので、「インストール」をクリックします。 (インストールがはじまり、しばらくまつと終了します。)

9.インストール完了の画面が表示されるので、「次へ」をクリックします。

10.セットアップウィザード完了画面が表示されるので、「完了」をクリックし終了します。

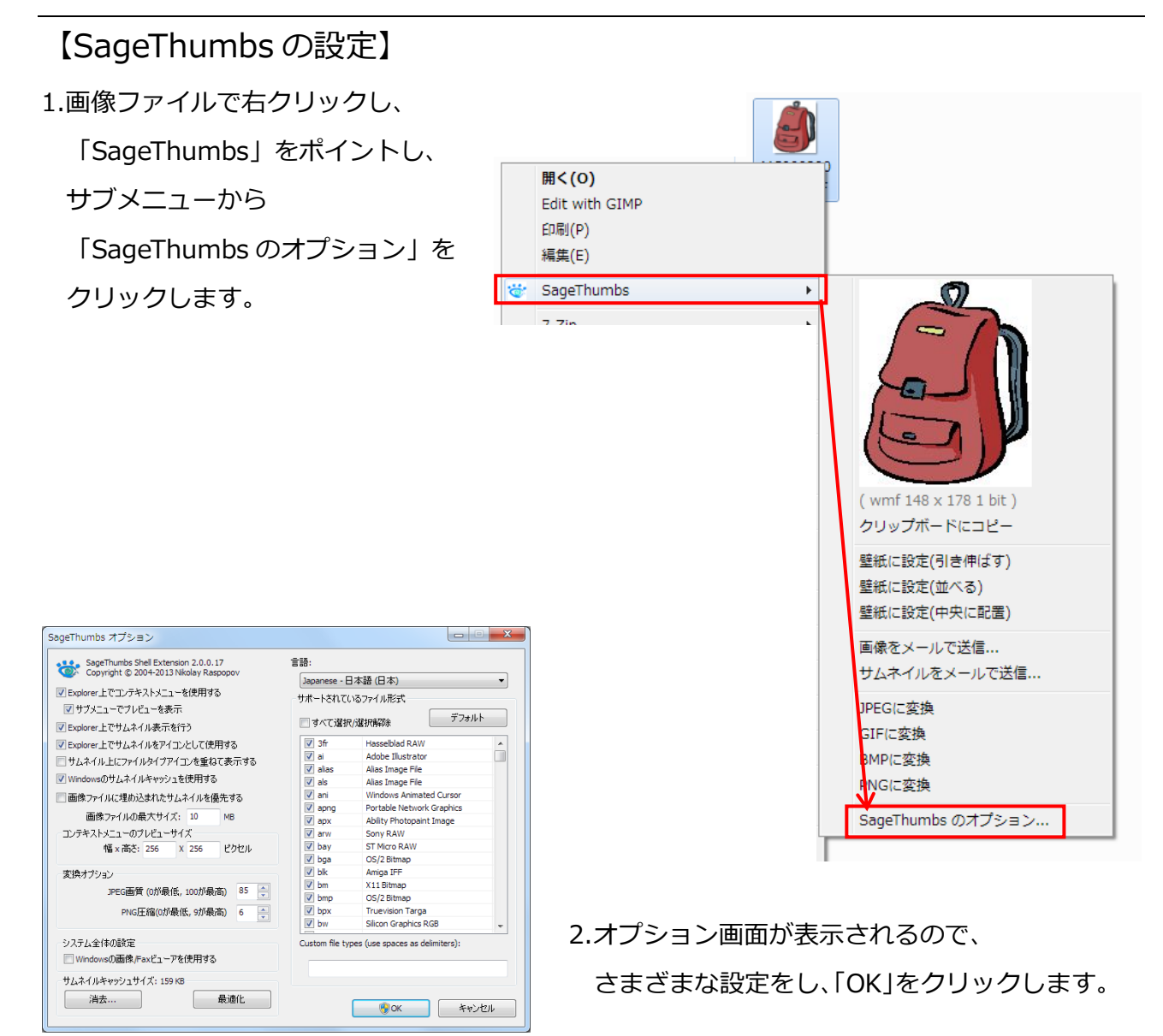

3.適用をしているメッセージが表示され、タスクバーに点滅するアイコンをクリックします。

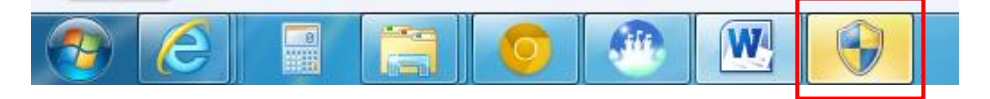

4.「ユーザーアカウント制御」の画面が表示されるので「はい」をクリックします。

以上で設定が完了です。